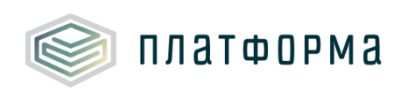

# **Веб-клиент «АРМ Специалиста»**

*Руководство пользователя*

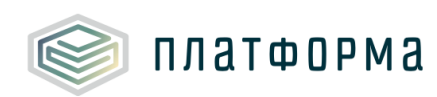

# Содержание

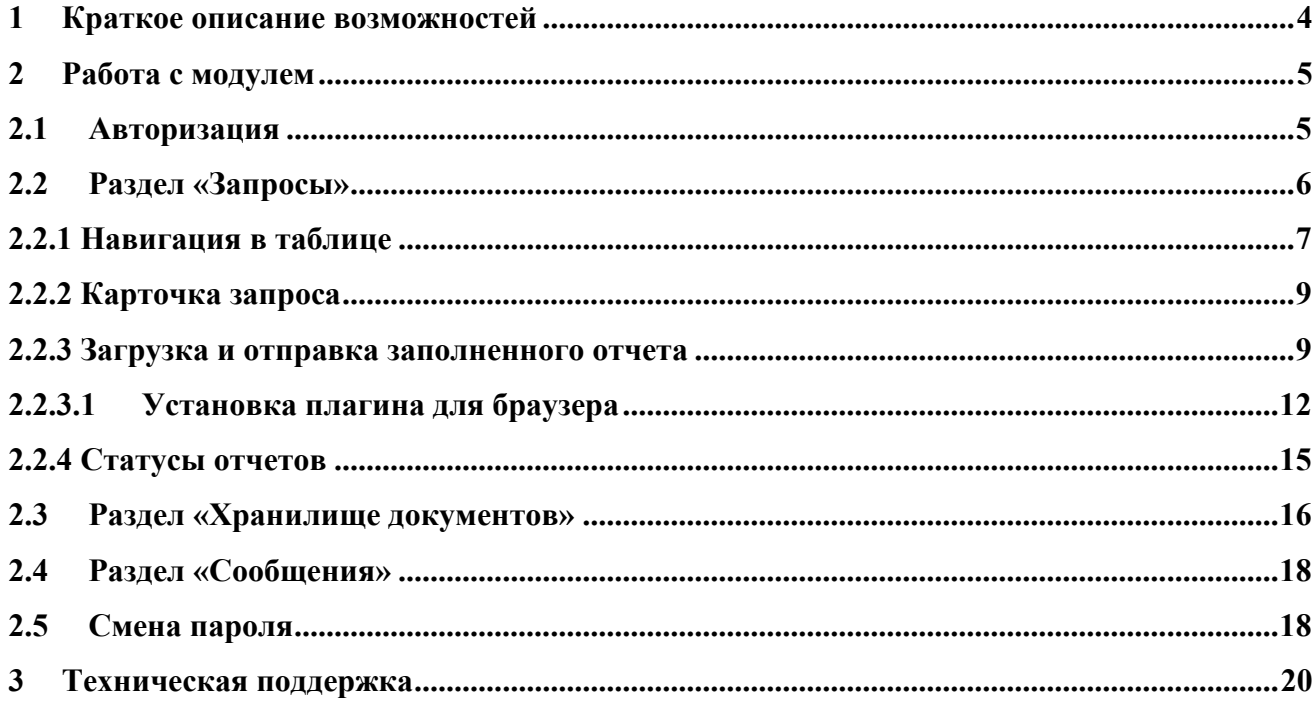

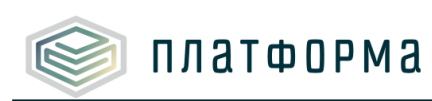

# Обозначения и сокращения

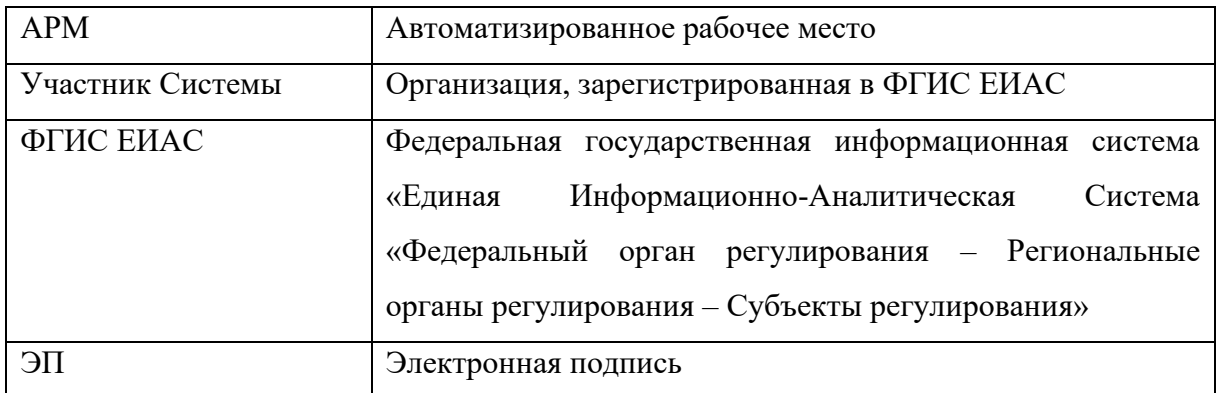

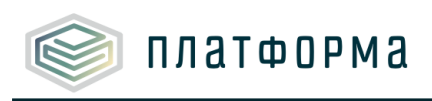

#### **1 Краткое описание возможностей**

<span id="page-3-0"></span>Модуль «Веб-клиент АРМ Специалиста» (далее — Модуль) обеспечивает Участникам Системы возможность получать запросы на предоставление отчетности со стороны органа исполнительной власти и отвечать на них с использованием электронной подписи (далее — ЭП).

Основные функции модуля:

− получение информации о запрашиваемых данных, выгрузка отчетных форм и отправка подписанной с помощью ЭП отчетности в орган исполнительной власти (регулятору);

− загрузка в хранилище данных Системы документов, подписанных ЭП пользователя;

− отслеживание статусов по всем запросам;

− получение текстовых сообщений от органа исполнительной власти.

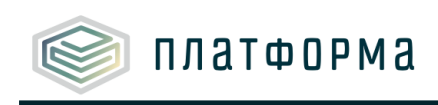

#### <span id="page-4-0"></span>**2 Работа с модулем**

## <span id="page-4-1"></span>**2.1 Авторизация**

Модуль находится по адресу <https://data-platform.ru/lk/>

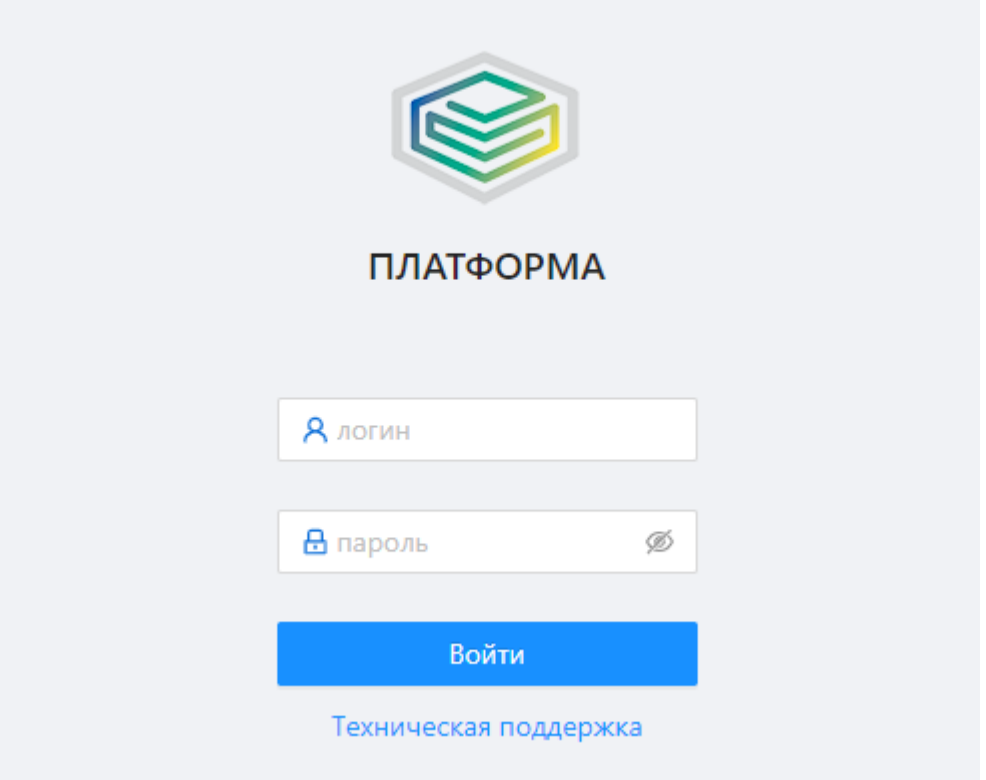

Рисунок 1 – Авторизация в Модуле

Для входа в Модуль необходимо использовать **обычную учетную запись от региональной системы автоматизации функций тарифного регулирования** Вашего региона. Никакие дополнительные настройки серверов в веб-версии АРМ Специалиста не требуется.

В случае, если у Вашей учетной записи есть право доступа к отправке отчетности регуляторам нескольких субъектов РФ, то после успешной авторизации будет отображена страница с **выбором доступных регионов**.

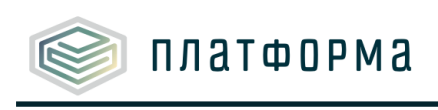

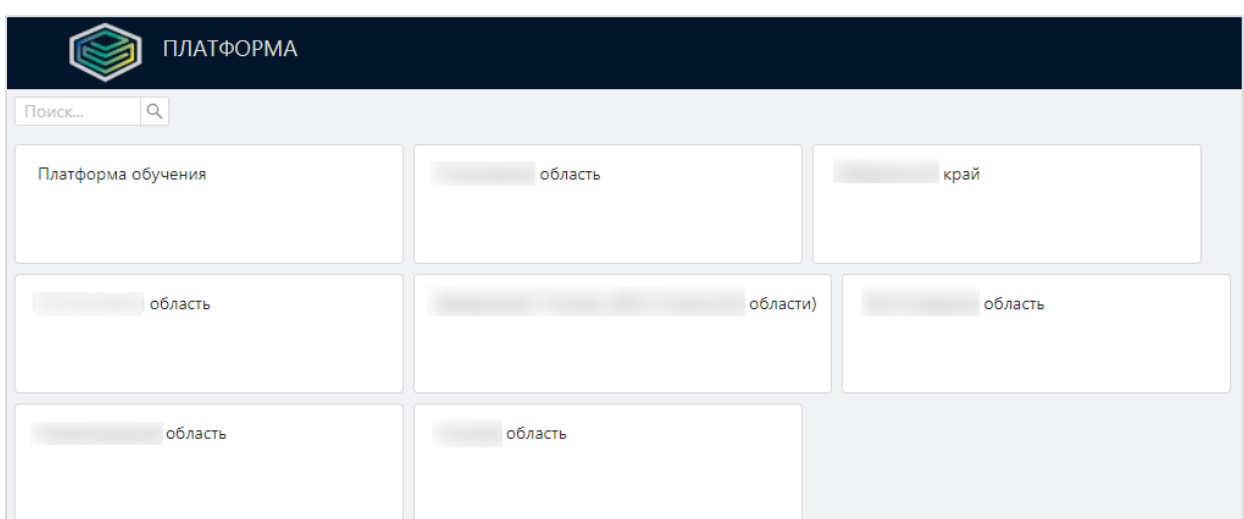

Рисунок 2 – Выбор регионов

После определения региона происходит переход в веб-клиент АРМ Специалиста для работы с запросами выбранного субъекта РФ.

#### <span id="page-5-0"></span>**2.2 Раздел «Запросы»**

#### В разделе «**Запросы**» содержится **информация о запросах регулятора**.

Пользователь может выгружать шаблоны для заполнения и другие документы, переданные регулятором.

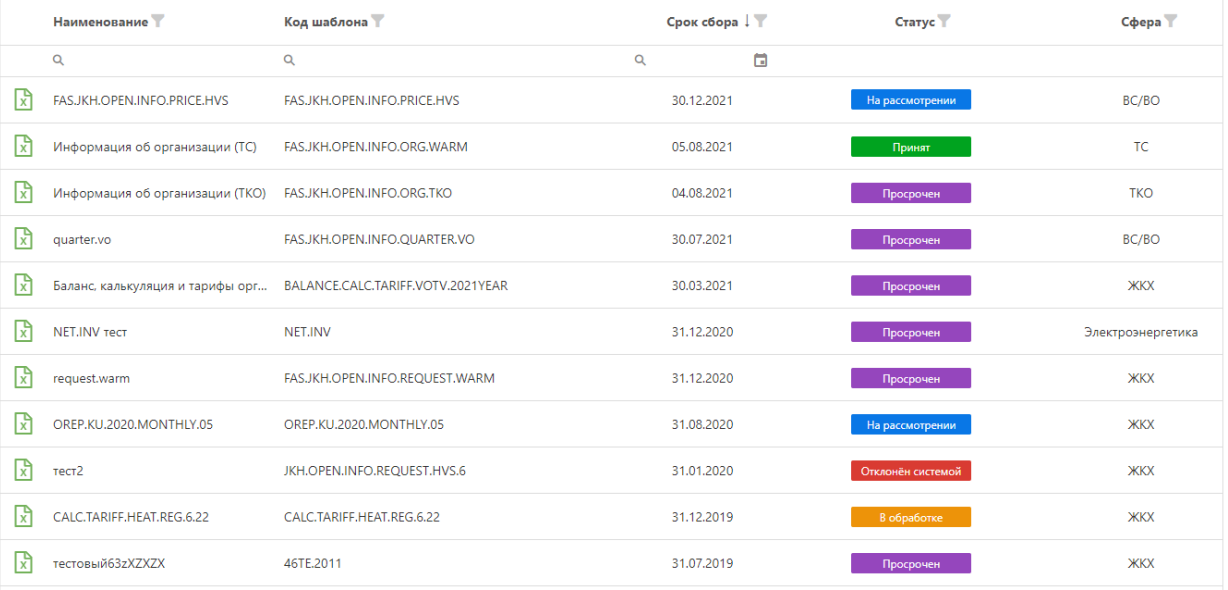

#### Рисунок 3 – Раздел «Запросы»

Перечень запросов представлен в виде таблицы. Для каждого запроса в таблице отображается следующая основная информация:

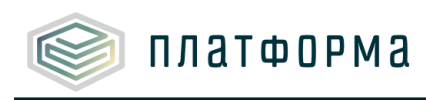

- Наименование запроса;
- Код шаблона;
- Срок сбора;
- Статус запроса (Статус);
- Сфера регулирования (Сфера).

### <span id="page-6-0"></span>**2.2.1 Навигация в таблице**

В таблице доступны удобные функции для работы с перечнем запросов:

- Фильтры (см. рисунок 4);
- Сортировки (см. рисунок 5).

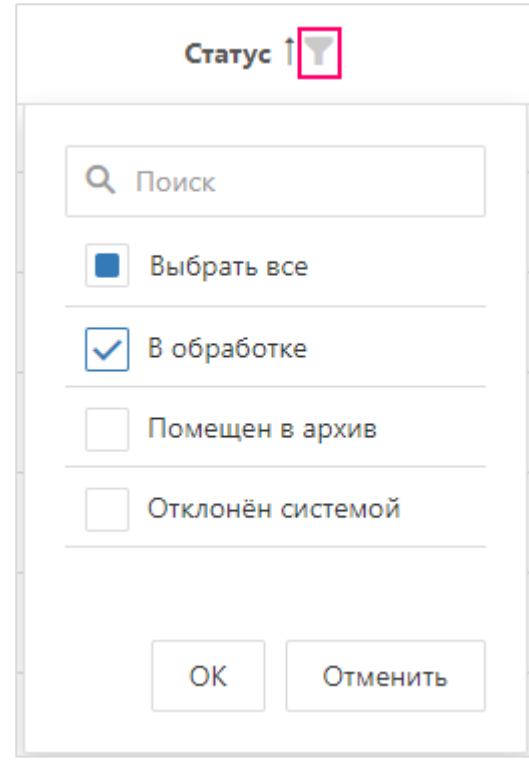

Рисунок 4 – Фильтрация

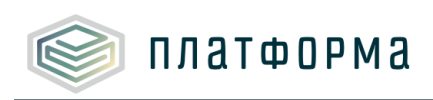

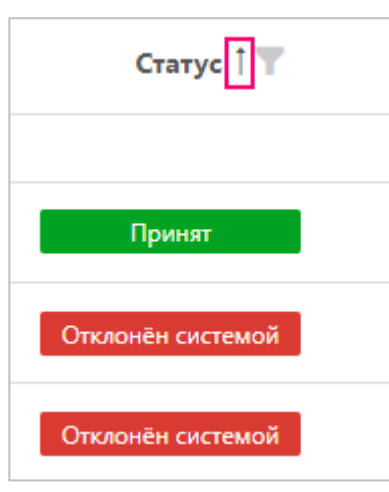

Рисунок 5 – Сортировки

Фильтрация информации также возможна с помощью нескрываемой строки с фильтрами под «шапкой» таблицы.

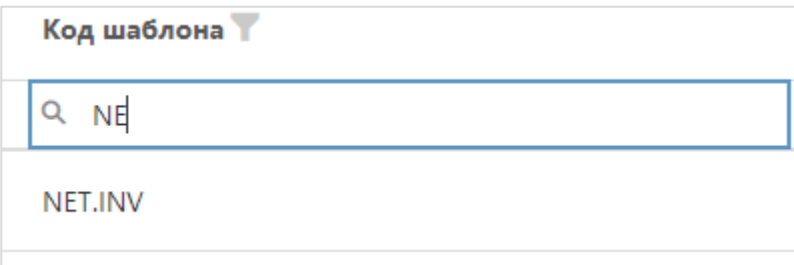

Рисунок 6 – Фильтр поиска

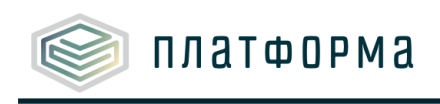

#### **2.2.2 Карточка запроса**

<span id="page-8-0"></span>Для просмотра детальной информации по запросу необходимо нажать на соответствующую строку в таблице.

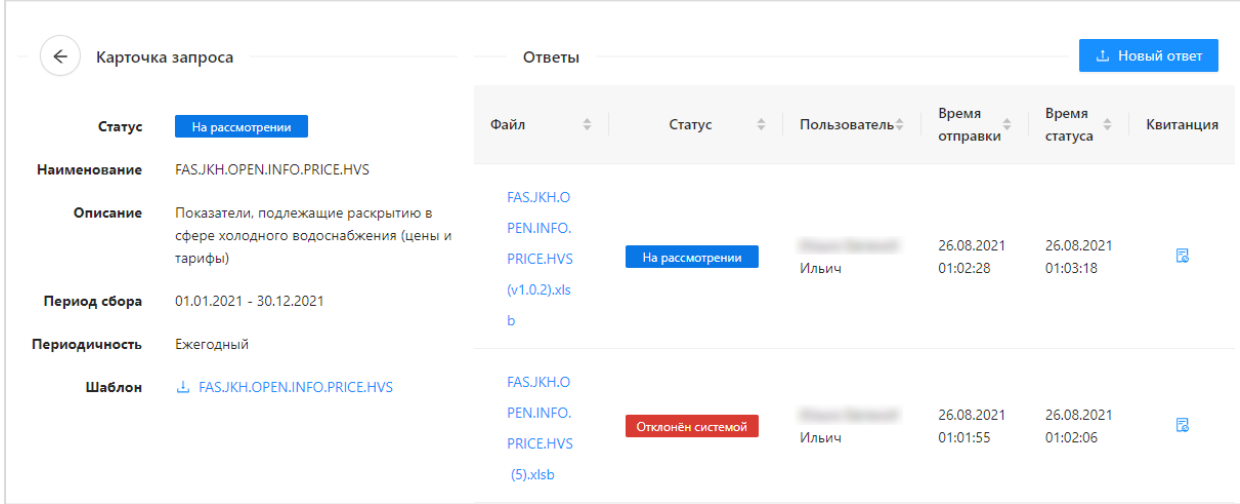

#### Рисунок 7 – Карточка запроса

На странице запроса отображается детальная информация о запросе с возможностью **выгрузки отчетной формы для заполнения**, а также **информация по ответам, направленных пользователем регулятору** в рамках данного запроса.

Чтобы скачать квитанцию ЕИАС Мониторинг, нажмите кнопку

#### <span id="page-8-1"></span>**2.2.3 Загрузка и отправка заполненного отчета**

Для отправки нового ответа необходимо нажать на кнопку «**Новый ответ**» в правой верхней части окна. После этого будет отображено окно для загрузки файла с заполненным отчетом:

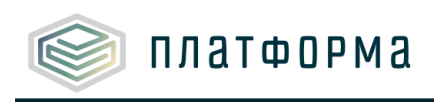

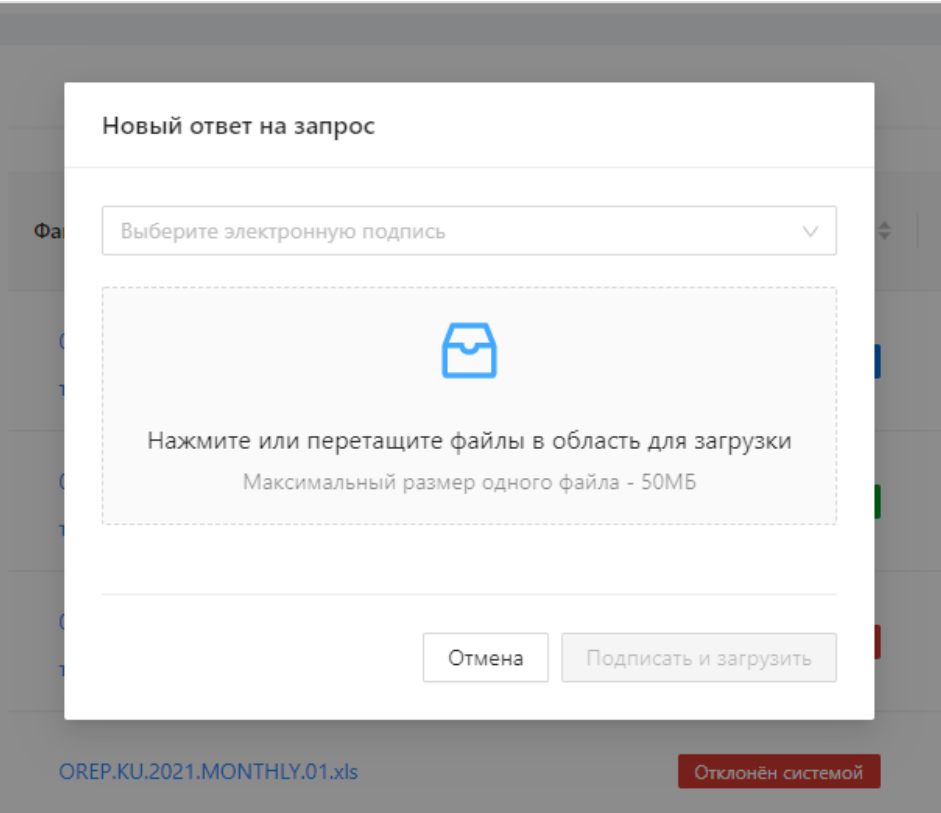

Рисунок 8 – Окна ответа на запрос

Для отправки отчетности необходимо использование **электронной подписи**.

Поэтому при открытии окна отправки отчетности может появиться предупреждение об использовании сертификата электронной подписи. Необходимо разрешить данную операцию:

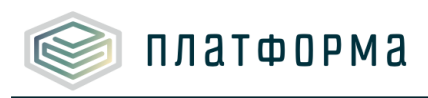

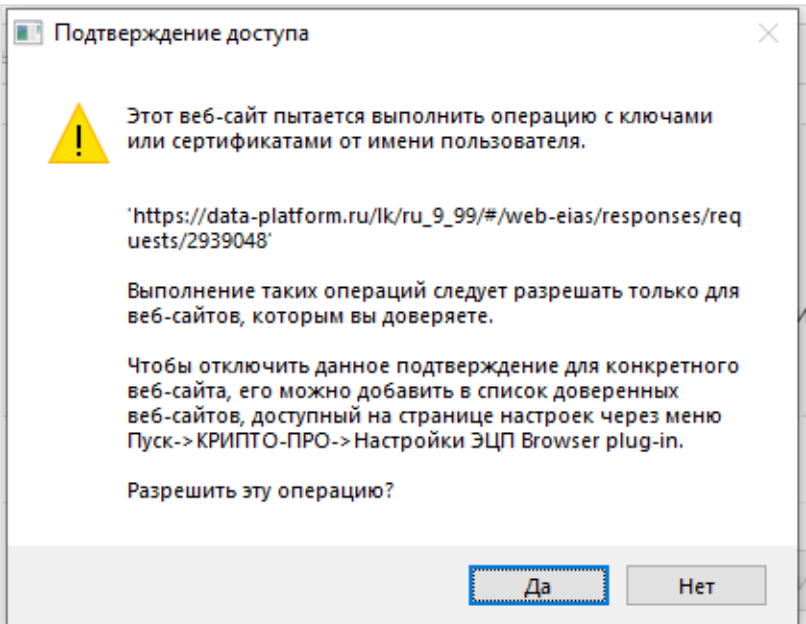

Рисунок 9 – Подтверждение доступа

**Загрузка заполненного отчета в форму отправки** возможна одним из двух способов:

- Перетаскивание файла в зону формы отправки отчетности, выделенную серым цветом (см. рисунок 10);
- Левый щелчок по зоне, выделенной серым цветом, и явное указание пути файла на компьютере пользователя (см. рисунок 10).

Таким образом, может быть **приложено несколько файлов** с последующей одновременной отправкой регулятору.

Для подписания файлов в форме отправки отчетности необходимо **выбрать сертификат**, с помощью которой должна быть сформирована ЭП.

После того как загружены файлы, выбран сертификат, нажмите кнопку «**Подписать и загрузить**» (см. рисунок ниже).

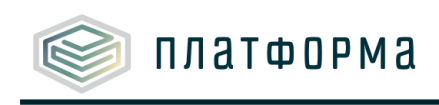

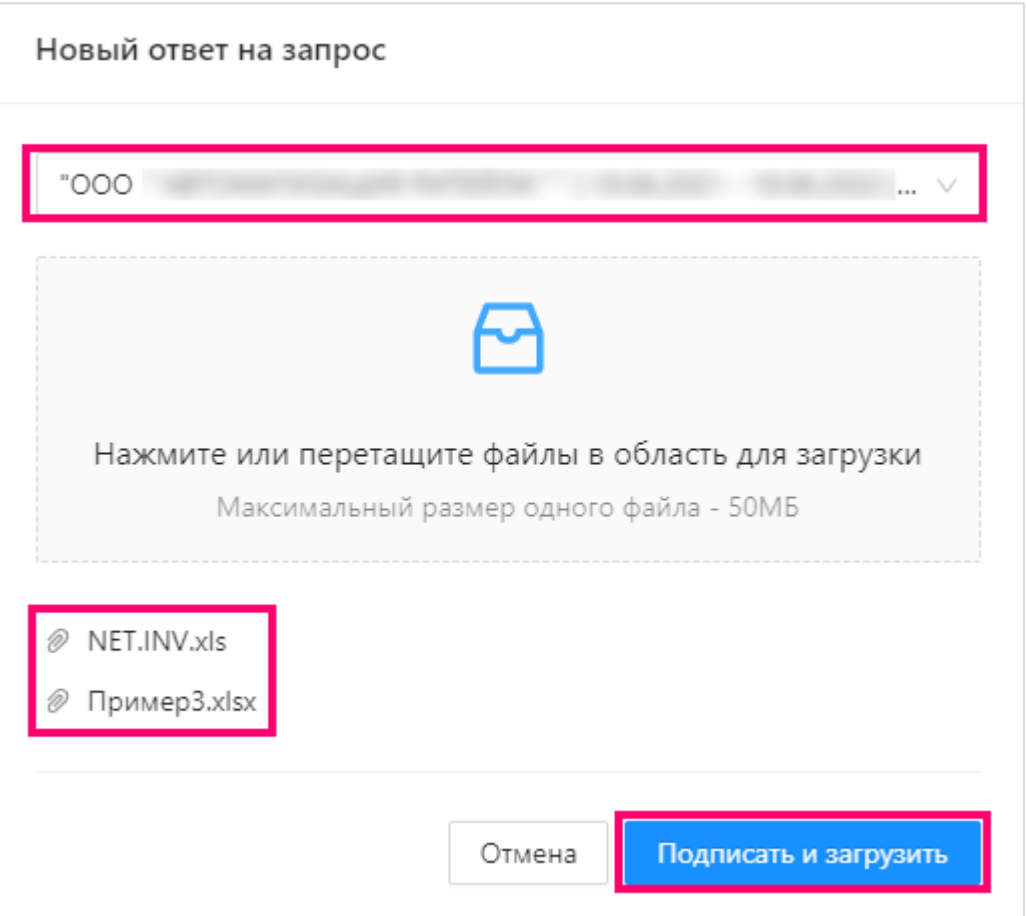

Рисунок 10 – Отправка файла (фрагмент 1)

Если загрузка пройдена успешно, отобразится сообщение, что файл (ы) отправлены успешно.

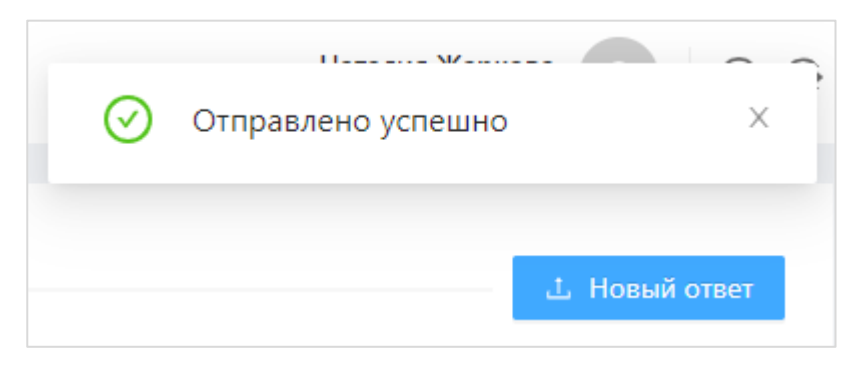

Рисунок 11 – Отправка файла (фрагмент 2)

В случае если отобразится окно с ошибкой (рисунок 12), необходимо [установить](#page-11-0)  [плагин для браузера.](#page-11-0)

# <span id="page-11-0"></span>**2.2.3.1 Установка плагина для браузера**

Для подписания файла с помощью ЭП необходимо установить плагин для браузера.

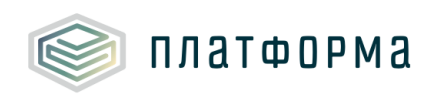

Если у Вас не установлен плагин, то после нажатия на кнопку «**Новый ответ**» отобразится окно с ошибкой (см. рисунок ниже).

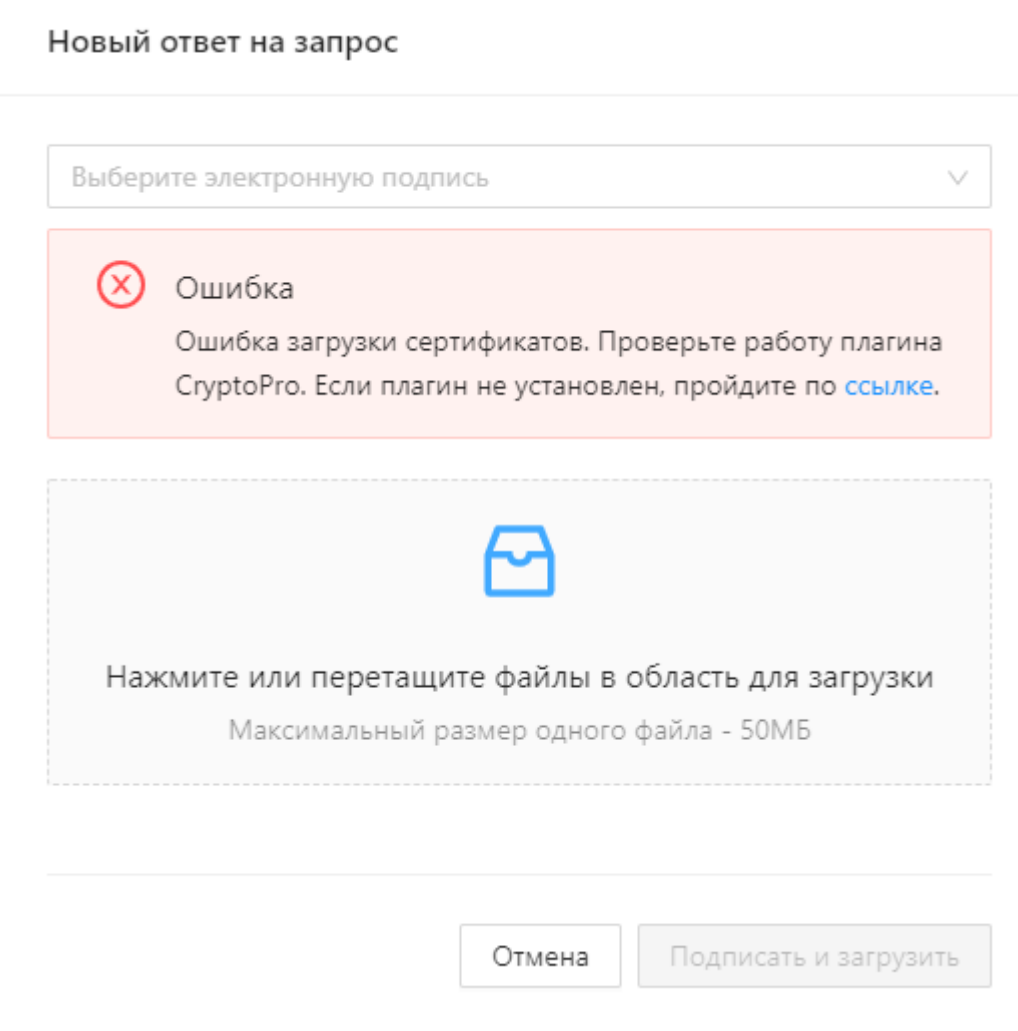

Рисунок 12 – Ошибка загрузки

Для установки плагина для браузера перейдите по [ссылке](https://www.cryptopro.ru/products/cades/plugin)

На отобразившейся странице нажмите кнопку «**Скачать КриптоПро ЭЦП Browser plug-in**» (см. рисунок ниже).

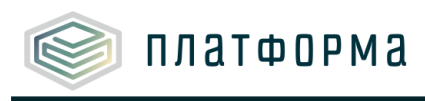

# КриптоПро ЭЦП Browser plug-in

КриптоПро ЭЦП Browser plug-in предназначен для создания и проверки электронной подписи (ЭП) на веб-страницах и поддерживает работу с широким набором алгоритмов, как встроенных в операционную систему, так и доустановленных дополнительно.

# Для работы плагина выполните следующие шаги

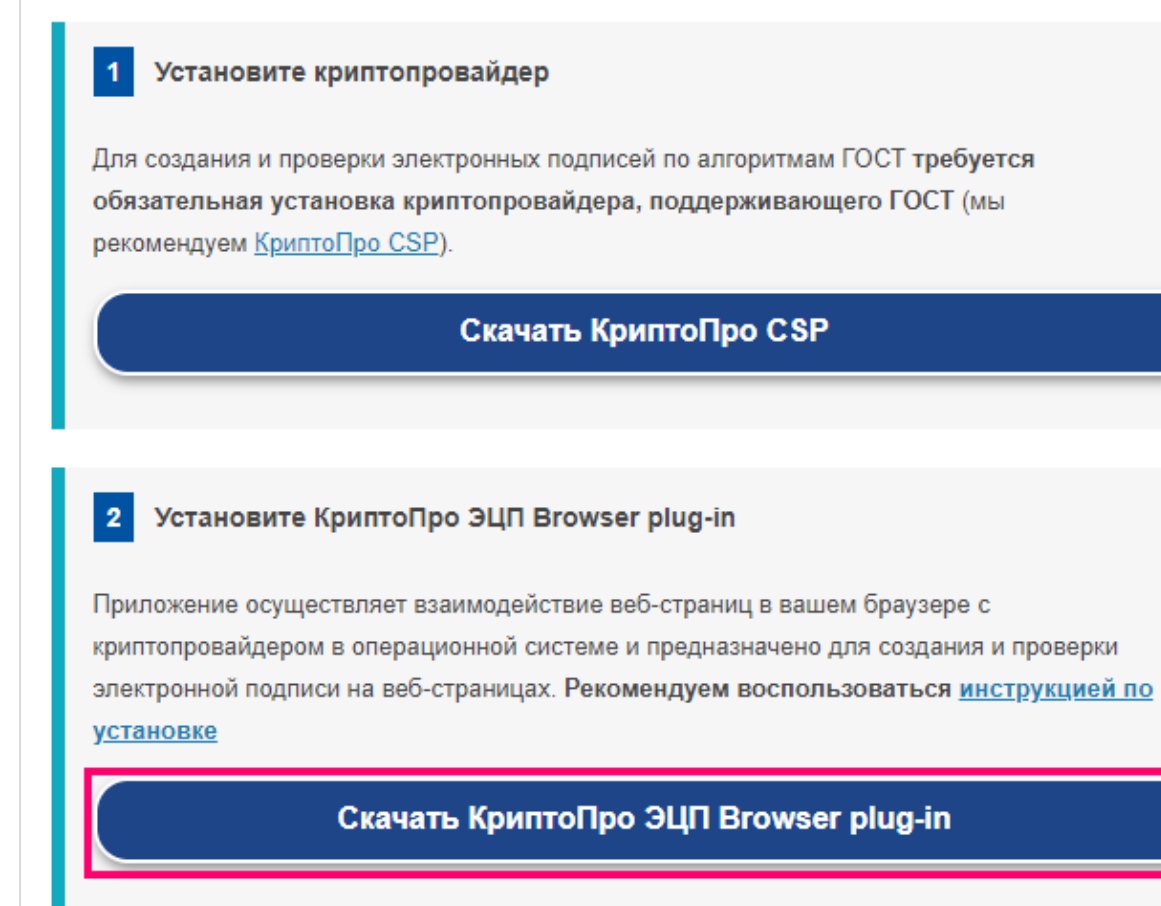

Рисунок 13 – Установка КриптоПро (фрагмент 1)

После того как установочный файл с расширением **.exe** скачается, запустите его, нажмите кнопку «Да» в окне «**Контроль учетных записей**».

Далее нажмите кнопку «Да» в окне, которое представлено на рисунке ниже.

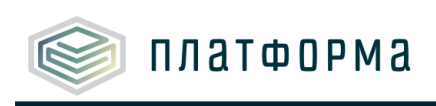

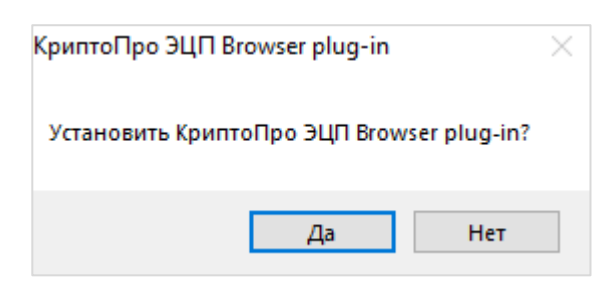

Рисунок 14 – Установка КриптоПро (фрагмент 2)

После того как плагин будет установлен, можно будет подписывать файлы электронной подписью.

#### *Обратите внимание!*

Подписание ЭП не работает в режиме «инкогнито».

#### <span id="page-14-0"></span>**2.2.4 Статусы отчетов**

Все отчеты, передаваемые с помощью Модуля, имеют **статус**, который отображает состояние обработки ответа организации на запрос в текущий момент времени.

На основе статусов ответов, направляемых в рамках запроса, определяется статус запроса.

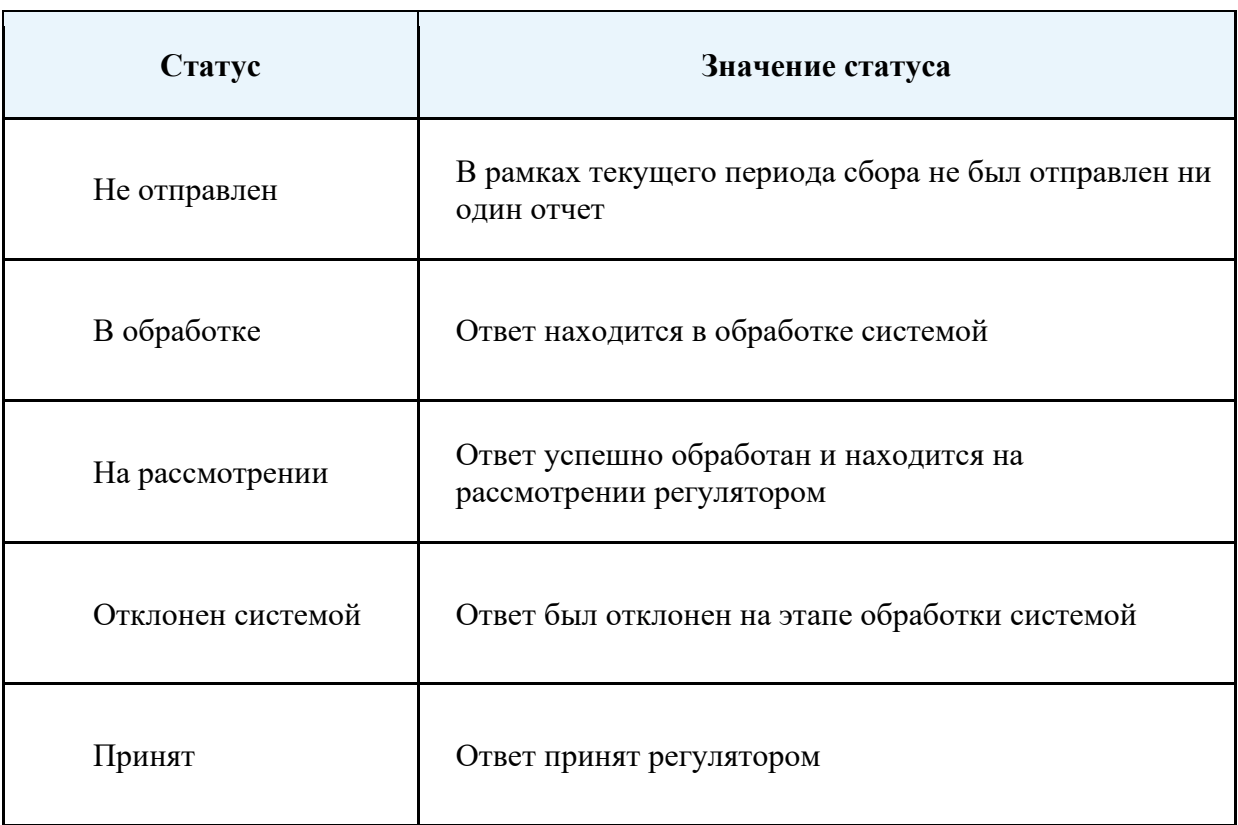

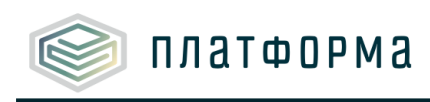

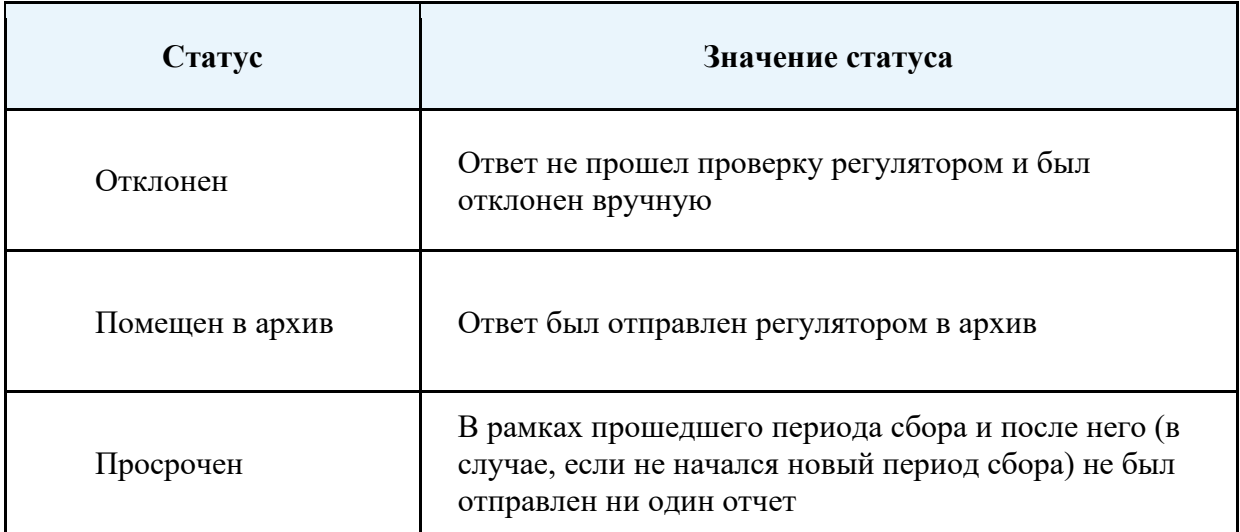

#### <span id="page-15-0"></span>**2.3 Раздел «Хранилище документов»**

В разделе «**Хранилище документов**» пользователь загружает сопроводительные материалы для использования их в качестве обоснования данных, указываемых при заполнении **региональных отчетных форм**.

Перечень обосновывающих документов в хранилище представлен в виде таблицы:

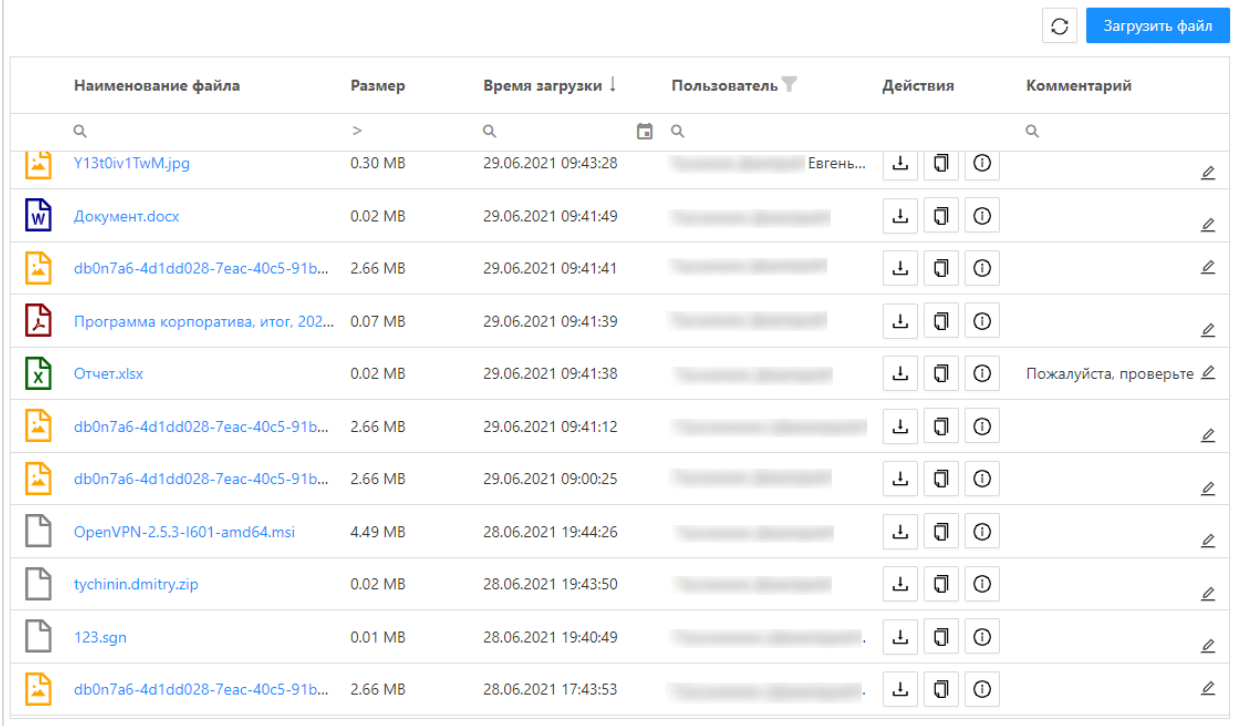

Рисунок 15 – Раздел «Хранилище документов»

Для загрузки нового файла необходимо нажать по кнопке «**Загрузить файл**», после

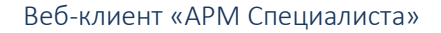

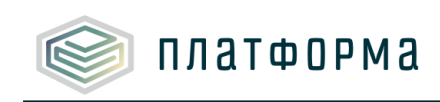

чего откроется окно загрузки документа.

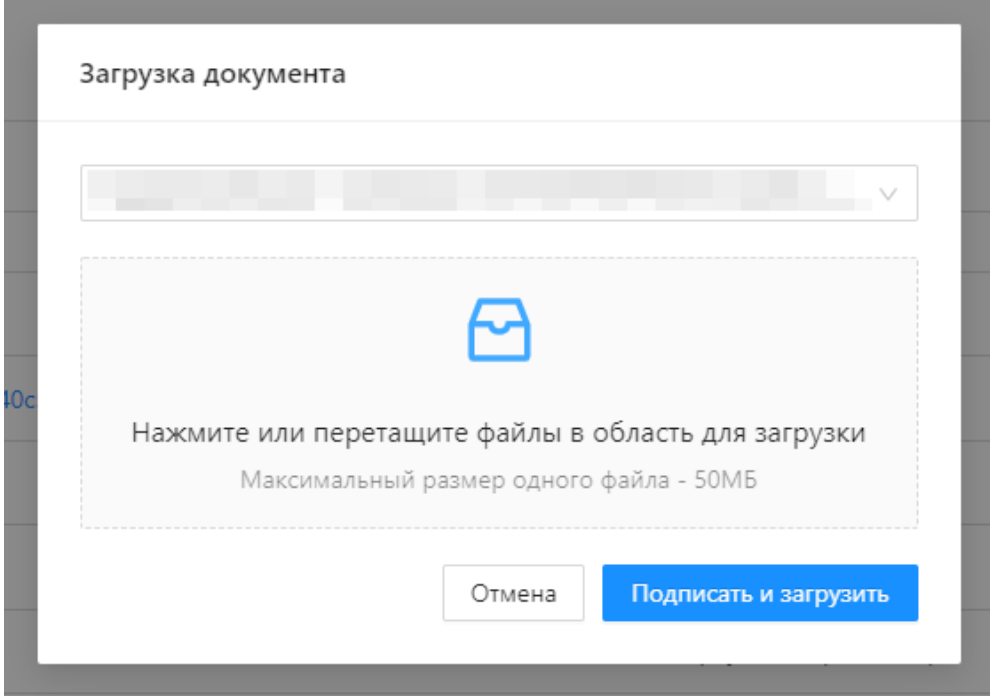

Рисунок 16 – Загрузка документа

Механизм загрузки сопроводительных документов аналогичен [загрузке отчетных](#page-8-1)  [форм](#page-8-1) в разделе «Запросы».

Аналогичным образом осуществляется [навигация по документам](#page-6-0) в Хранилище (фильтры, сортировки).

Для документов в Хранилище доступны следующие дополнительные функции:

- 1. Выгрузка файла по кнопке
- ₫ 2. Копирование ссылки в память компьютера пользователя – по кнопке **Пример формата ссылки** [https://regportal-tariff.ru/disclo/get\\_file?p\\_guid=](https://regportal-tariff.ru/disclo/get_file?p_guid=%20XXХ)  [XX](https://regportal-tariff.ru/disclo/get_file?p_guid=%20XXХ)Х **для прикрепления к региональному отчету**.
- 3. Просмотр информации об ЭП по кнопке
- 4. Указание пояснительного комментария для каждого файла -

**Комментарий к файлу** указывается в правой колонке таблицы. При этом доступна

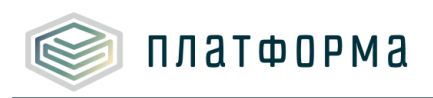

<span id="page-17-0"></span>функция редактирования комментария после его загрузки в Хранилище.

#### **2.4 Раздел «Сообщения»**

В разделе «**Сообщения**» пользователь получает следующую информацию:

−Сообщения от регулятора и других пользователей Системы;

−Уведомления о событиях, связанных со сбором информации (новый запрос, начало сбора, результаты обработки и рассмотрения ответов и др.)

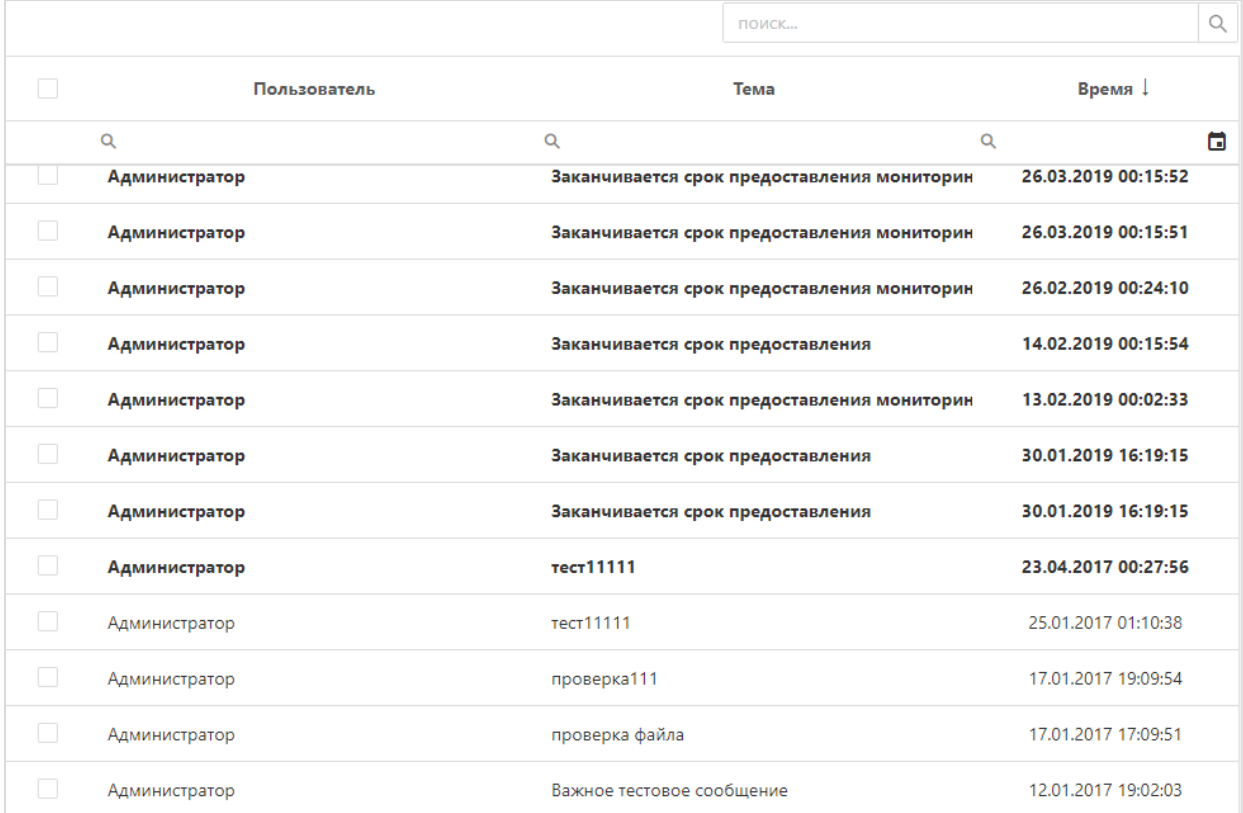

Рисунок 17 – Раздел «Сообщения»

**Непрочитанные пользователем** сообщения выделяются **жирным шрифтом** в перечне сообщений.

Для ознакомления с текстом сообщения необходимо нажать на соответствующую строку таблицы.

#### **2.5 Смена пароля**

<span id="page-17-1"></span>Для смены пароля используется портал региональной системы автоматизации функций тарифного регулирования Вашего региона.

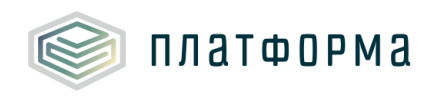

Зайдите на Портал с Вашим логином и паролем, нажмите в навигационной панели вкладку «**Личный кабинет**» и выберите в ней пункт «**Сменить пароль**».

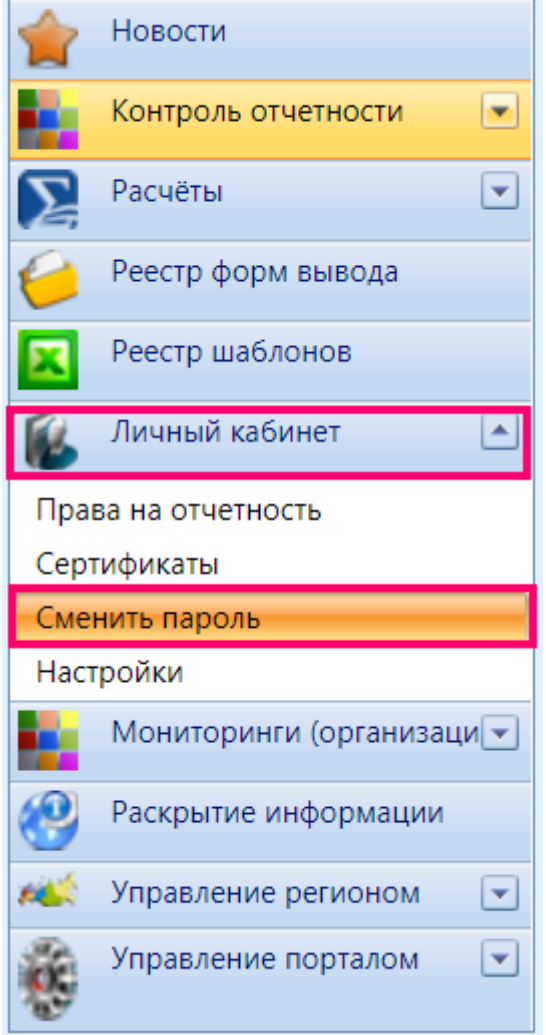

Рисунок 18 – Смена пароля (фрагмент 1)

Запомните Ваш новый пароль и нажмите «Сменить пароль».

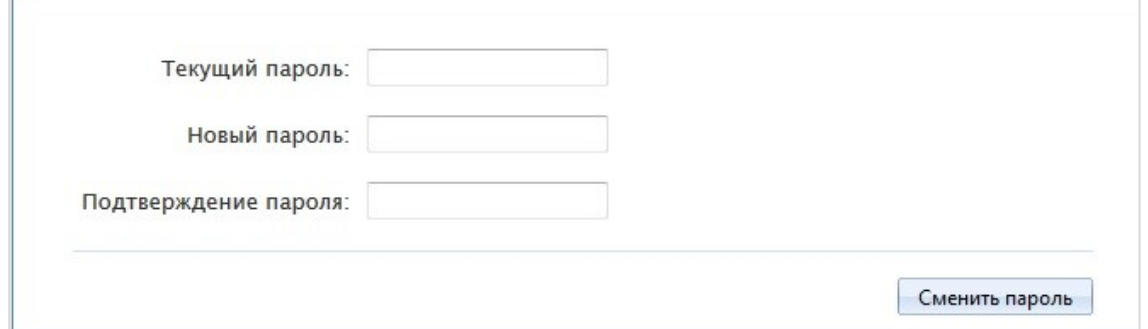

Рисунок 19 – Смена пароля (фрагмент 2)

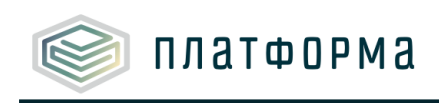

## **3 Техническая поддержка**

<span id="page-19-0"></span>В случае возникновения вопросов по работе с Модулем, пожалуйста, обратитесь в службу технической поддержки по адресу [https://my-sp.ru/](https://my-sp.ru/plugins/servlet/desk/portal/1)